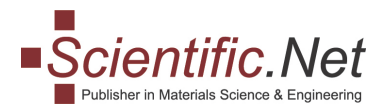

# **PAPER SUBMISSION MANUAL FOR AUTHOR. GETTING STARTED.**

**Follow the instructions step-by-step to start the submission process.**

#### **Step 1**

**Log in** to your account and select the **AUTHOR** role in the top menu. You will see the main menu that allows you to submit a new manuscript, a revised manuscript, or check the status of an already submitted paper.

In the main menu for Authors, there are three tabs:

"AUTHOR HOME" / "SUBMIT PAPER"/ "MY PAPERS"

(If you haven't submitted any papers yet, you will have only two sections: "Author home" and "Submit paper")

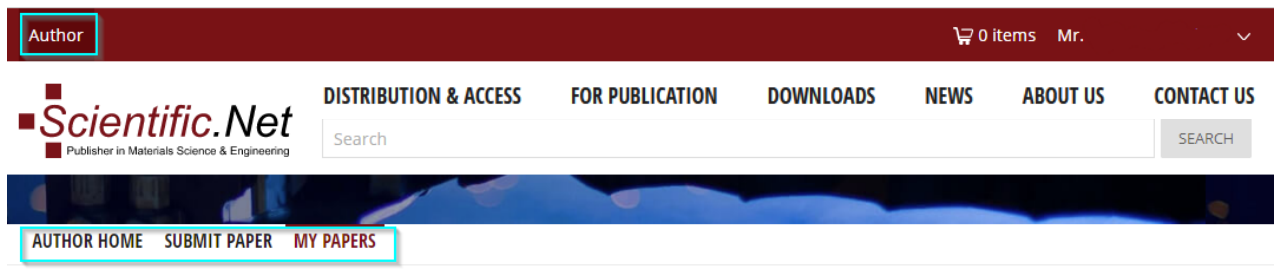

## **Step 2**

Click on ''**AUTHOR HOME**'' and go to Section 3 ''Download Doc'' or ''LaTex Template''. These documents will guide you on the way to properly arrange your manuscript.

**!** Prior to submission, we advise you to always check the journal's instructions in our Template. This may avoid undue delays in case of lacking information or incorrect formatting of the manuscript.

(Additionally, you can use the online resource "Overleaf" for editing your LaTeX document. This procedure will require registering on their website.)

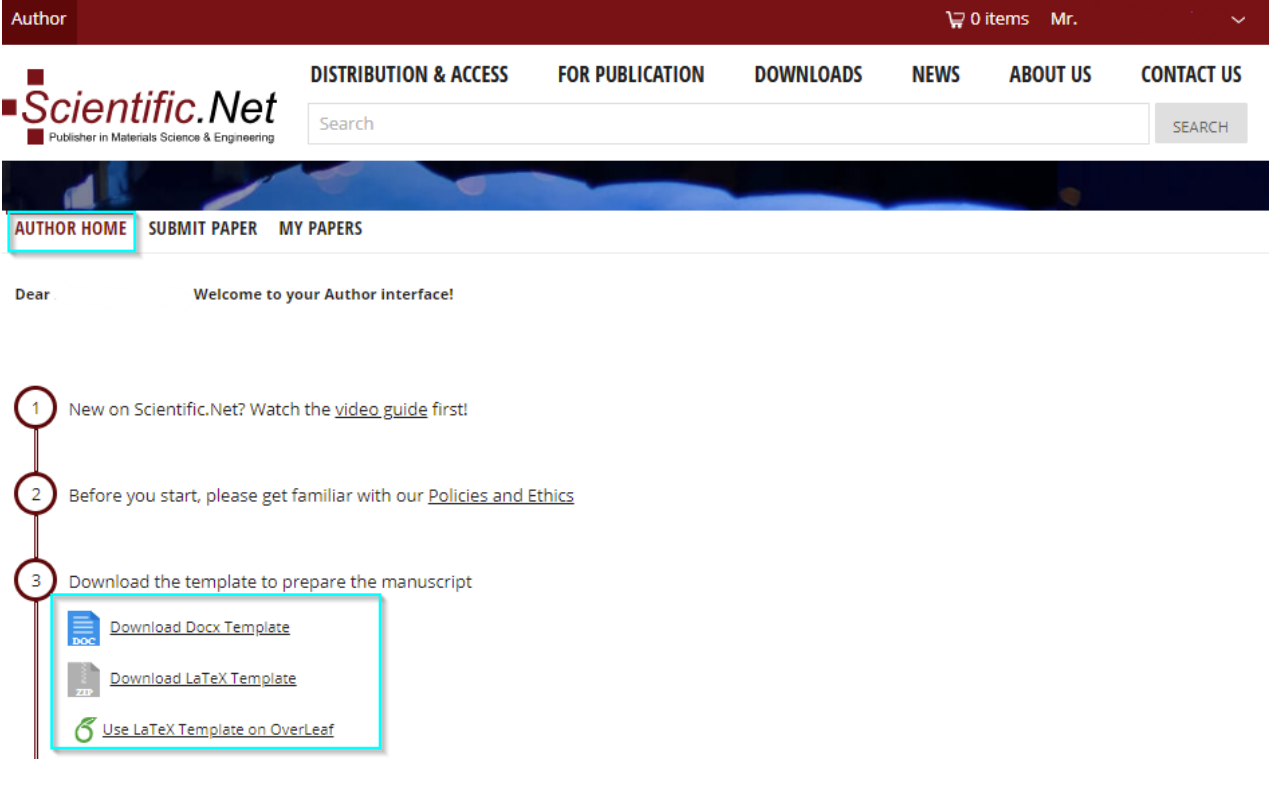

**Trans Tech Publications Ltd**  Seestrasse 24c CH-8806 Baech Switzerland Tel:(+41) 44 - 922 10 22

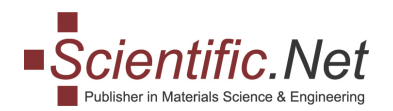

Choose the ''**SUBMIT PAPER**'' tab on the top of this page when you are ready to submit your paper. Then, at the ''**TITLE**'' tab, you need to choose the journal to which you wish to submit your manuscript. Click on ''**CONTINUE**'' to move to the next step - "SUBMISSION PROCESS".

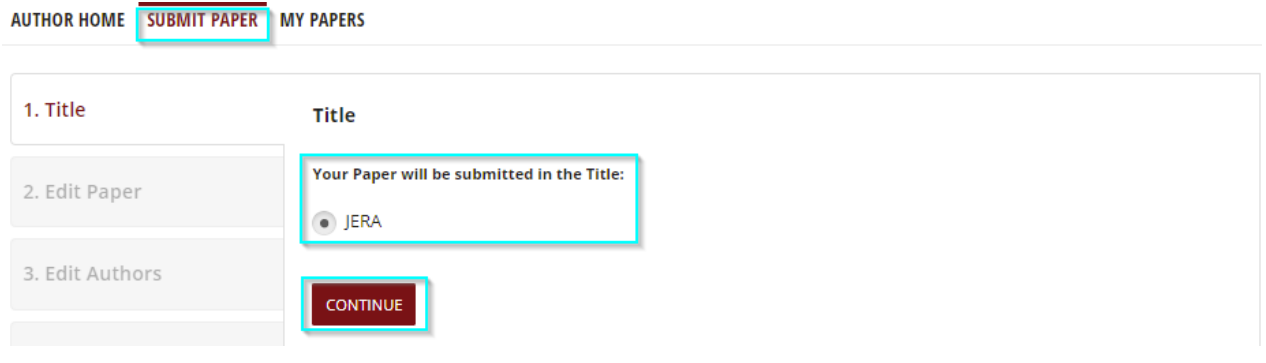

#### **Step 4**

#### Select ''**UPLOAD NEW FILES**''.

*We require that your manuscript be submitted in both formats WORD/LaTex and PDF.*

When using the **BROWSE** button, a pop-up window opens. Then, please select the required file and click on Open. Then, click Upload. The files will be transferred to our system.AUTHOR HOME SUBMIT PAPER

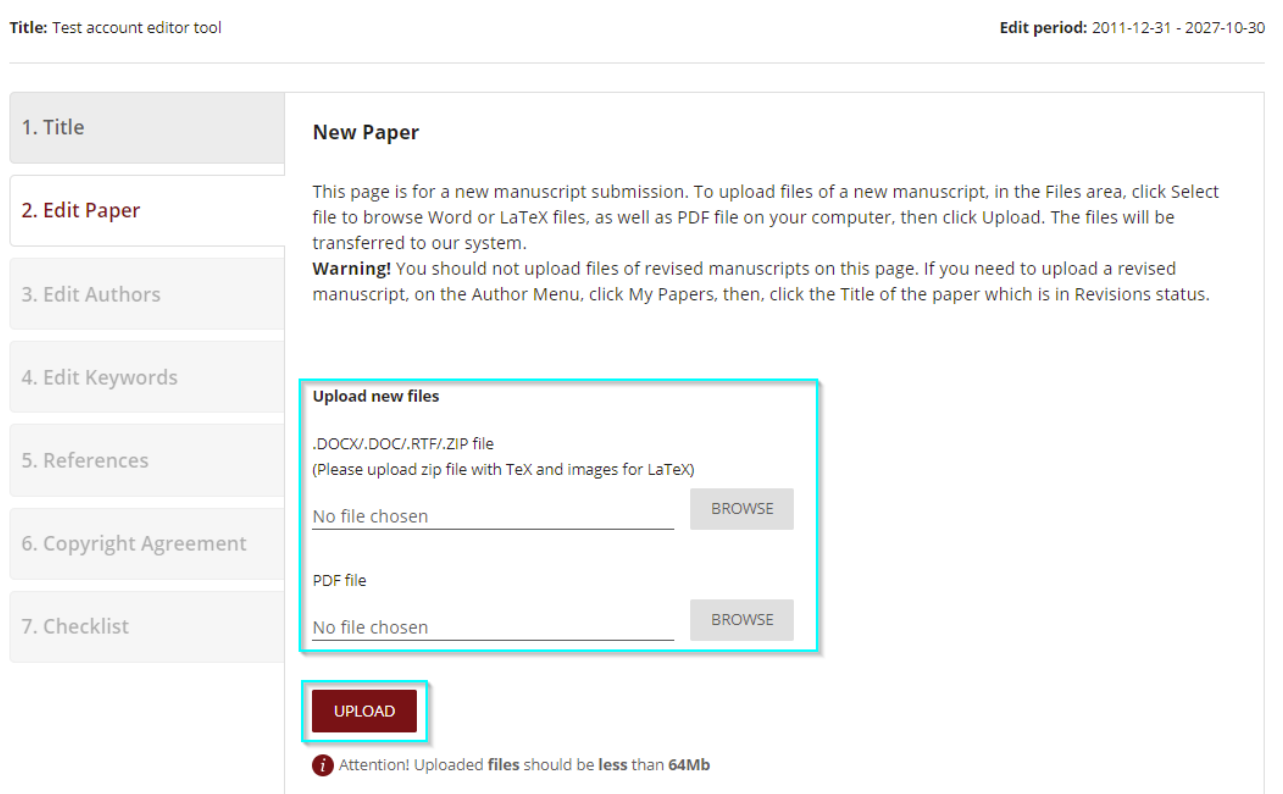

⊜

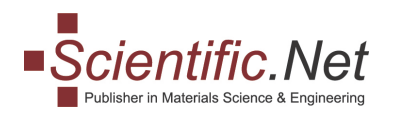

#### **Step 5**

Enter into the two windows '**Paper Title'** and the associated '**Abstract.'** (If the submitted paper was edited by the template, the data would be filled in automatically). Click '**'UPDATE''** at the bottom of the page.

1. Title V **Edit Paper** Paper: 2. Edit Paper V  $\frac{3}{200}$  MB<br> $\frac{3}{2021}$ -01-29 15:58] 3. Edit Authors 882 KB<br>Por [2021-01-29 15:58] 4. Edit Keywords  $\checkmark$ **Upload new files** .DOCX/.DOC/.RTF/.ZIP file 5. References (Please upload zip file with TeX and images for LaTeX) BROWSE No file chosen 6. Copyright Agreement PDF file 7. Checklist **BROWSE** No file chosen Attention! Uploaded files should be less than 64Mb **Paper Title**  $I^-\times_{\epsilon^-}\times^{\epsilon^-}$  and  $\Omega$ Abstract  $I\ \times_{\mathbf{z}}\ \times^{\mathbf{z}}\ \ \text{as}\ \ \Omega$ 

**UPDATE** 

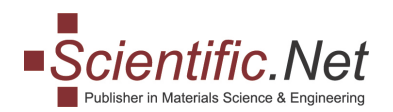

You will enter the next tab ''**EDIT AUTHORS.**''

At point 3, you can add the author(s) of your manuscript. All Authors responsible for this manuscript shall be listed here in the order by which they have to appear in the paper (POS  $\uparrow \downarrow$ ). Click on ''**ADD NEW**''

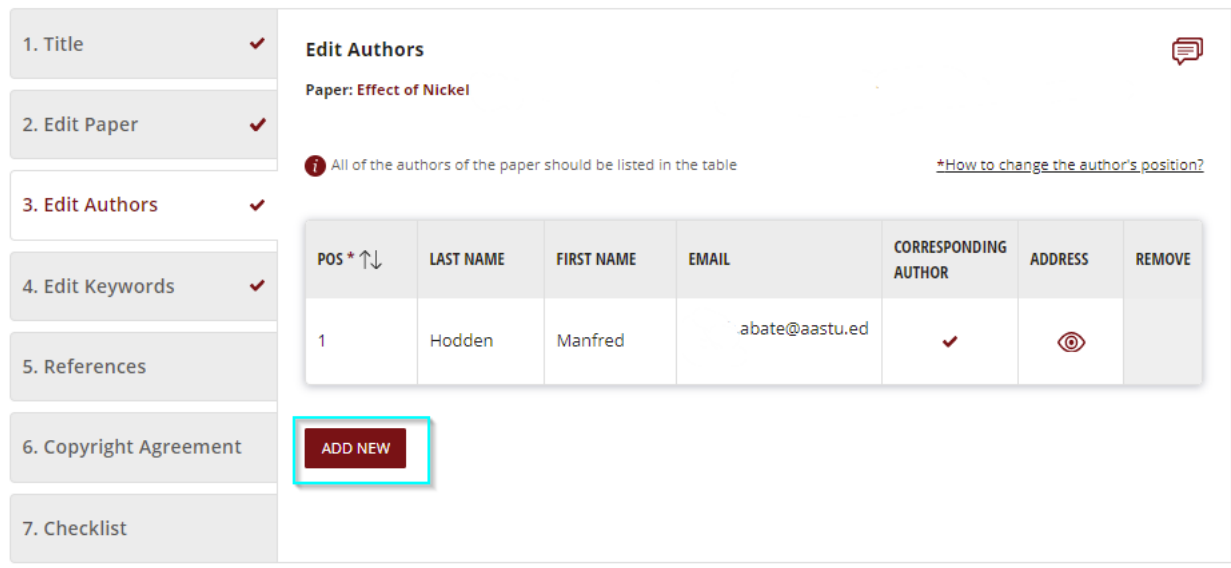

Then, however, we kindly ask you to use the **''SEARCH''** option because the author(s) may already exist in our Author database.

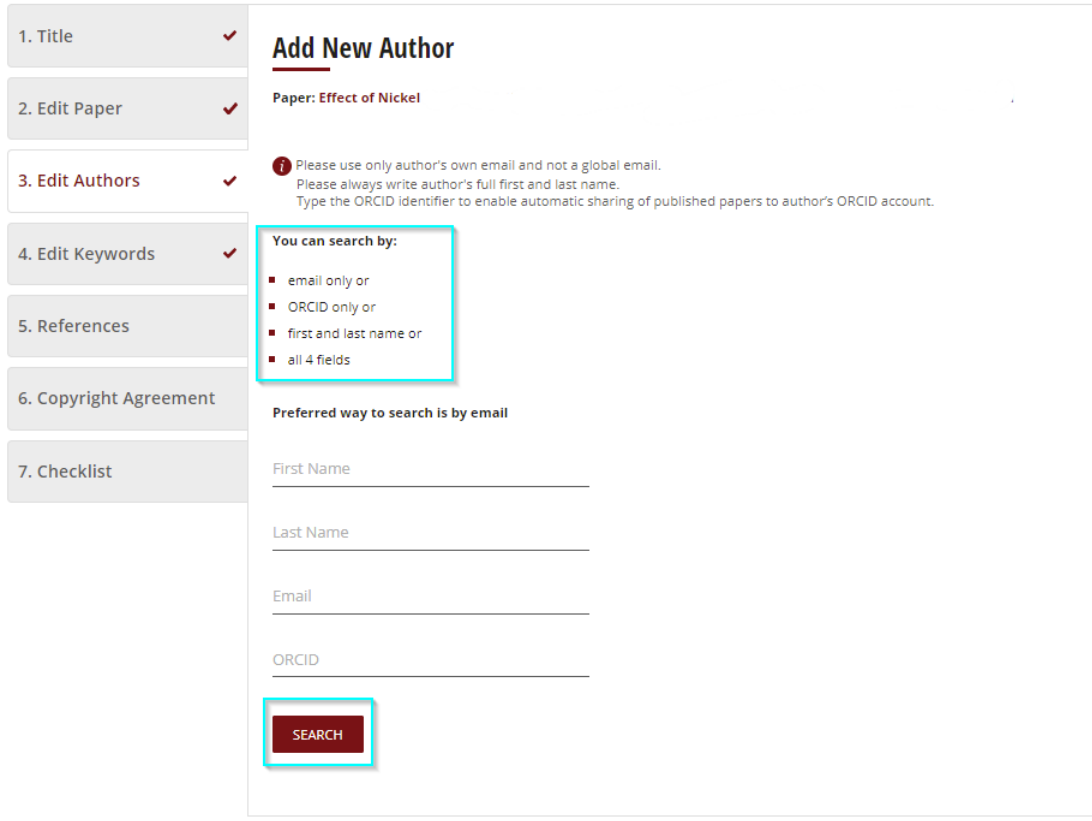

**Trans Tech Publications Ltd**  Seestrasse 24c CH-8806 Baech Switzerland Tel:(+41) 44 - 922 10 22

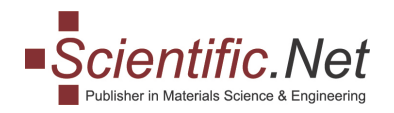

If the search does not give any results you can **add a new author** by entering the requested data. Then, click on "**SET AS AUTHOR**" to complete the Author data. And, remember to select the order in which the authors will have to appear in the paper.

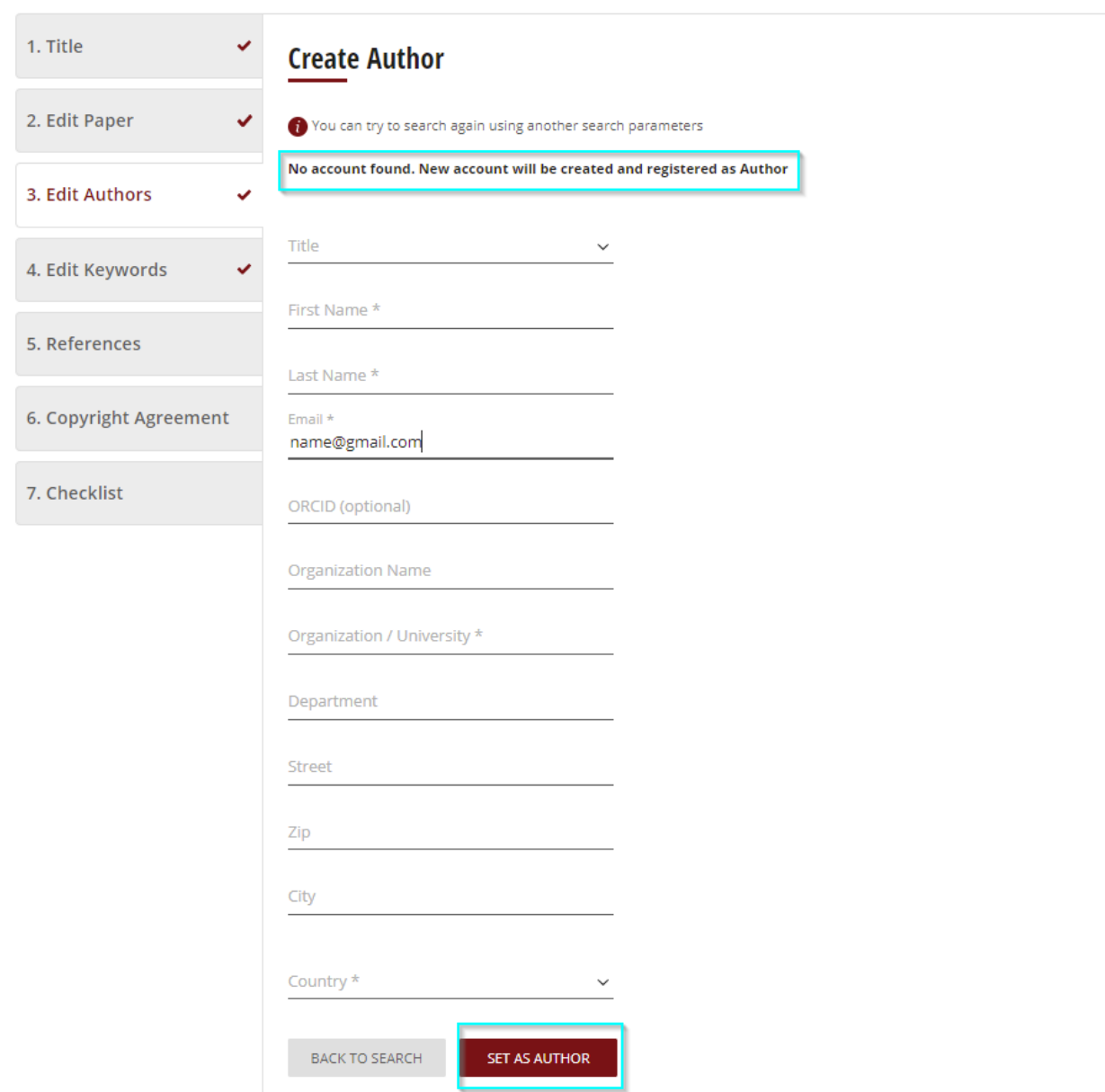

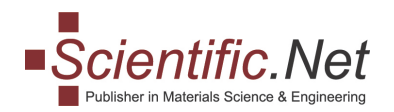

Click on "**EDIT KEYWORDS**" for adding keywords. There are two options; you can insert them manually, and/or you can choose them from a dropdown list. To use the dropdown list please, first click "**LOOKUP**" and then "**ADD**." Please, read the instructions placed above on how to type your keywords correctly. To **DELETE** a keyword, click on the appropriate icon.

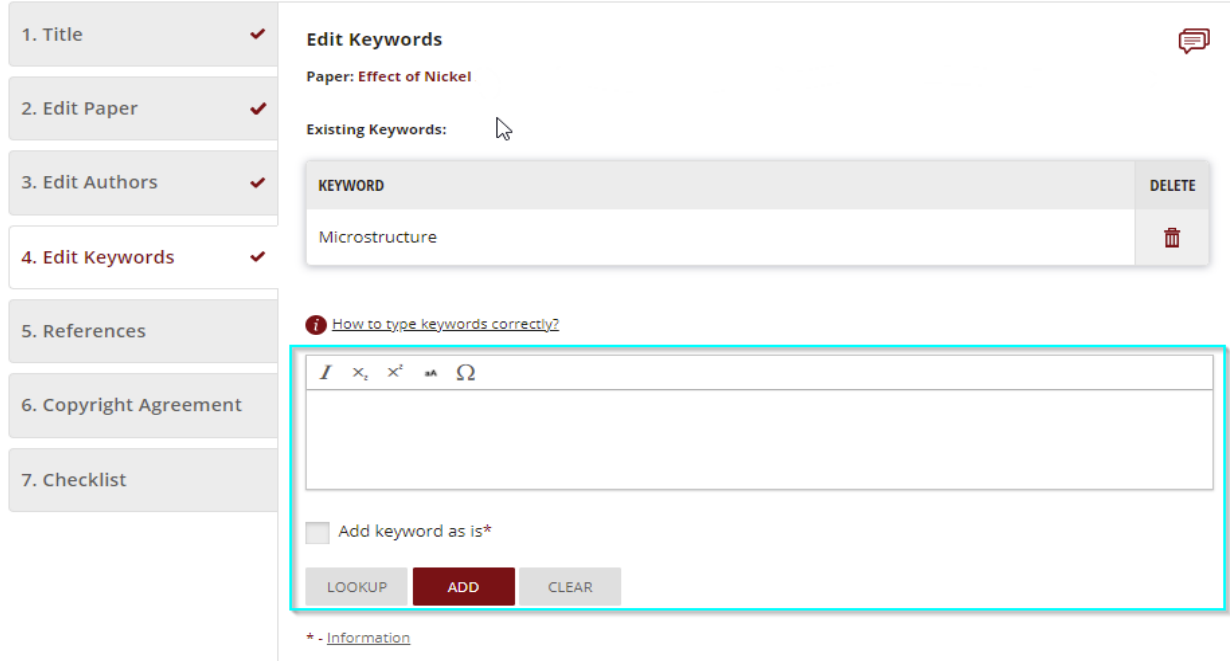

#### **Step 8**

Click on "**REFERENCES**." Here you are asked to approve the list of references specified in your paper. If the list is correct, press "**APPROVE**" to confirm the list of references. Otherwise, press "**RELOAD**" to update your reference list, and then click "**APPROVE**"..

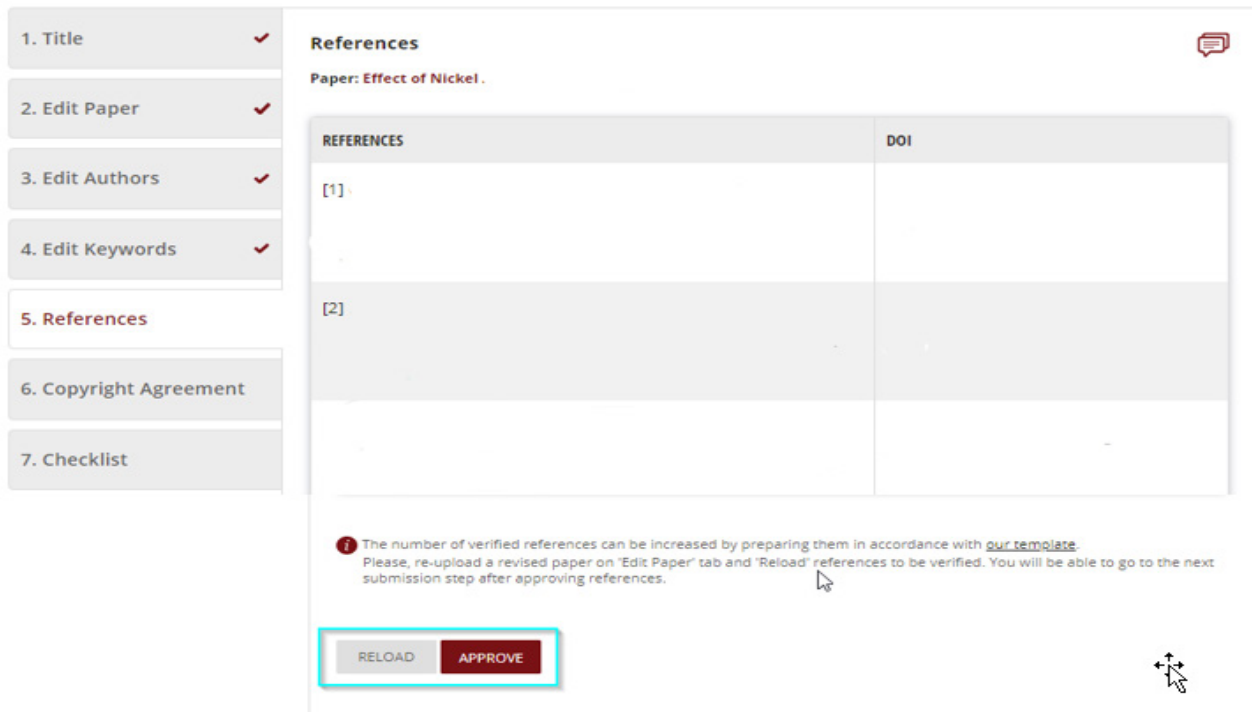

**Trans Tech Publications Ltd**  Seestrasse 24c CH-8806 Baech Switzerland Tel:(+41) 44 - 922 10 22

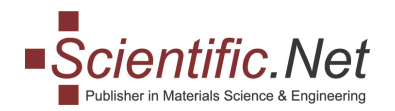

#### Click on ''**COPYRIGHT AGREEMENT**''**.**

Please read the agreement carefully and choose in step 2 the affiliation that is applicable to your situation, then click that you **confirm** you are entitled to sign and at last click "**ACCEPT**" as a final step.

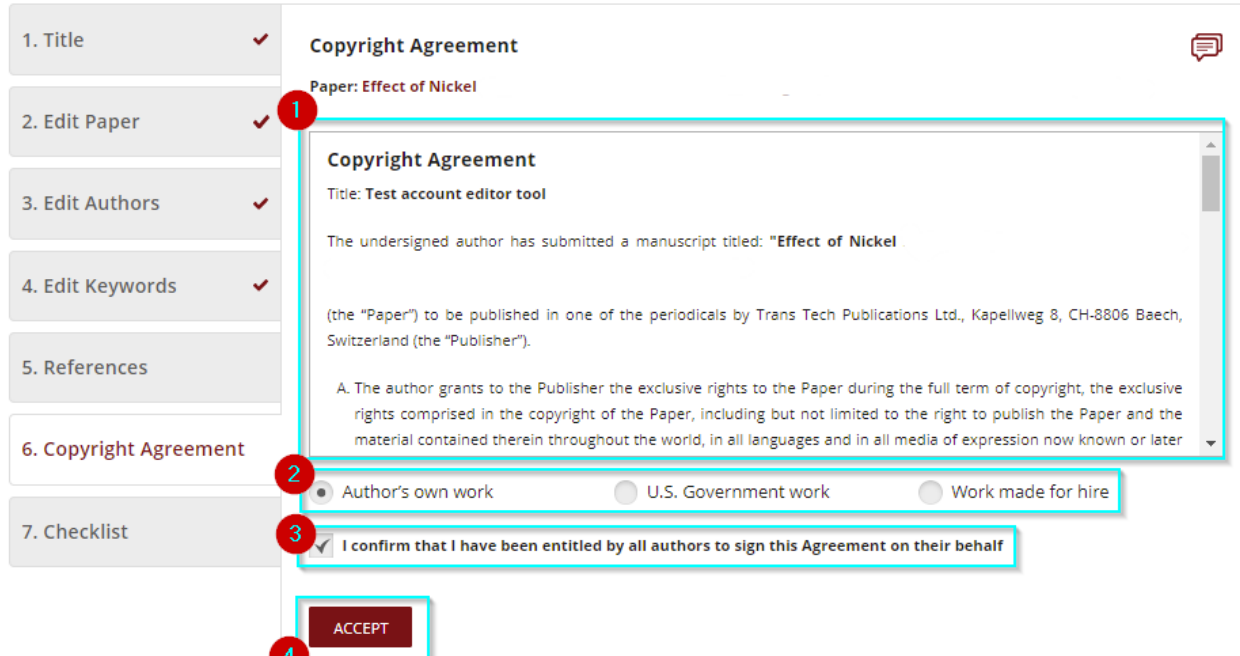

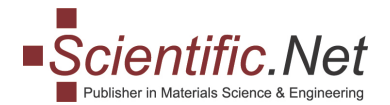

In this section, step '6a' will pop up if your paper is eligible for an ''**Open Access license**''. The eligibility is determined by the agreement with your organization and recognized by the email address and/or affiliation of you as an author or of the co-author(s).

By default, the system will search for the first author of the paper. When the first author's affiliation is not associated with an existing agreement, the system will search for the names/affiliations of the co-author(s).

You will be asked to add/update your information, like Author Names, ORCID, Institute.

*Organization Post/Pre-Payment Screenshot*

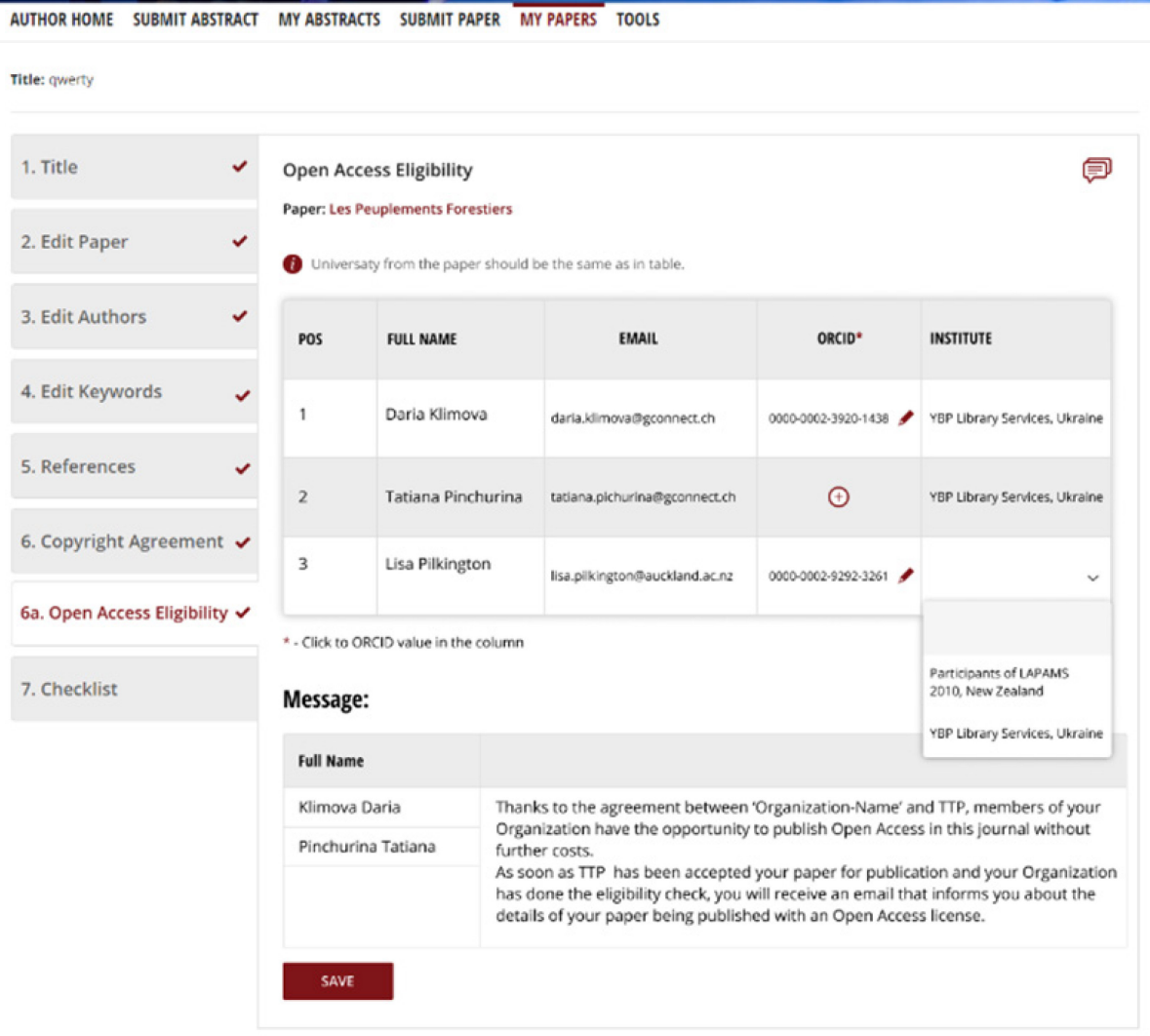

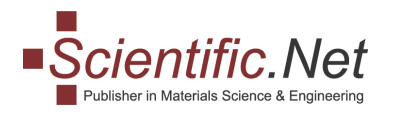

# *Author Payment Screenshot:*

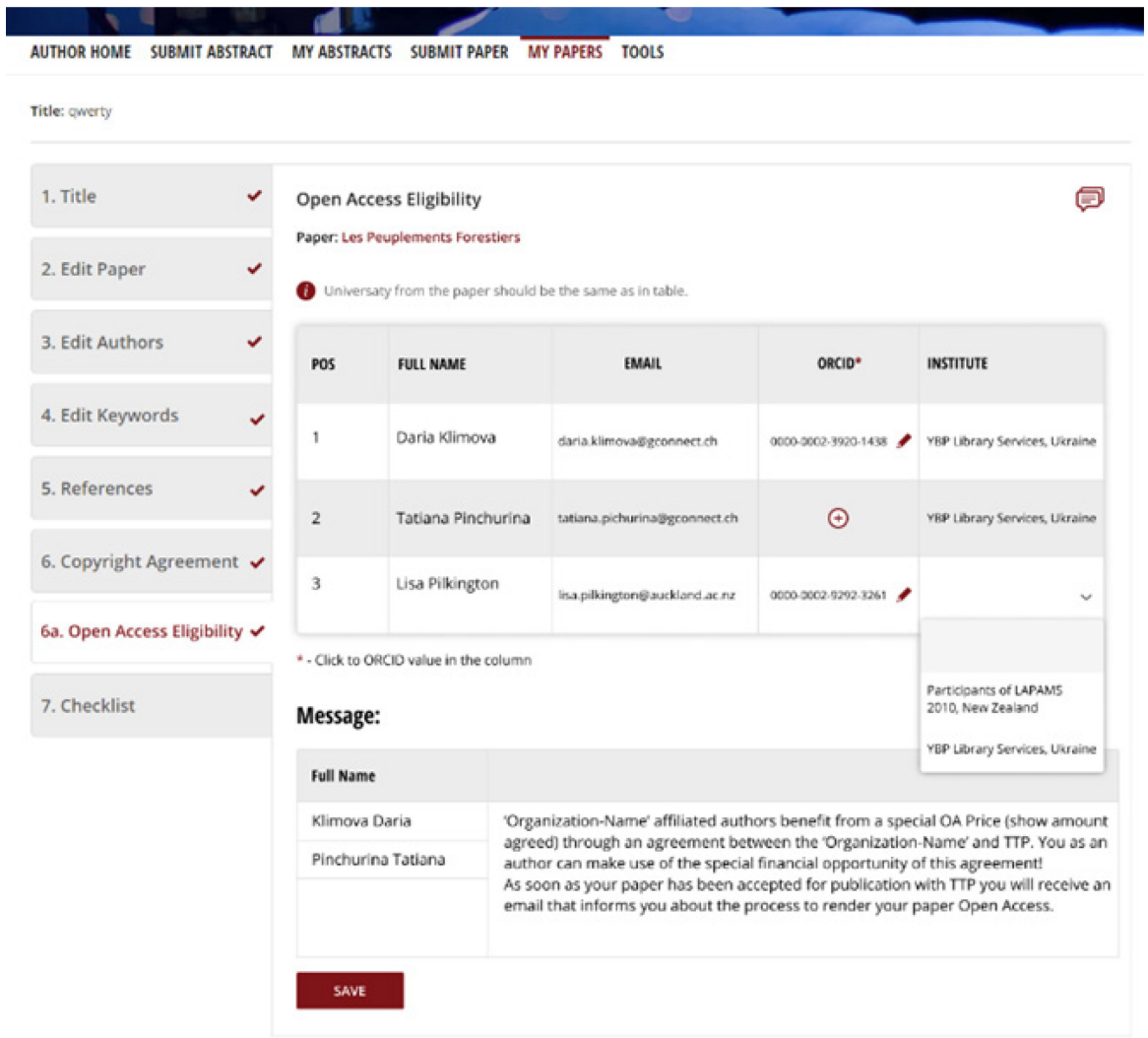

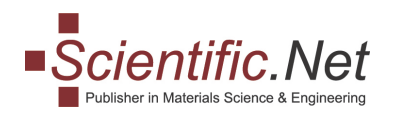

Before submitting your manuscript, verify whether all necessary steps have been appropriately fulfilled. When all data is displayed correctly, click on "**CHECKLIST**" and tick all dedicated fields you have completed. Click ''**SUBMIT**''**.** 

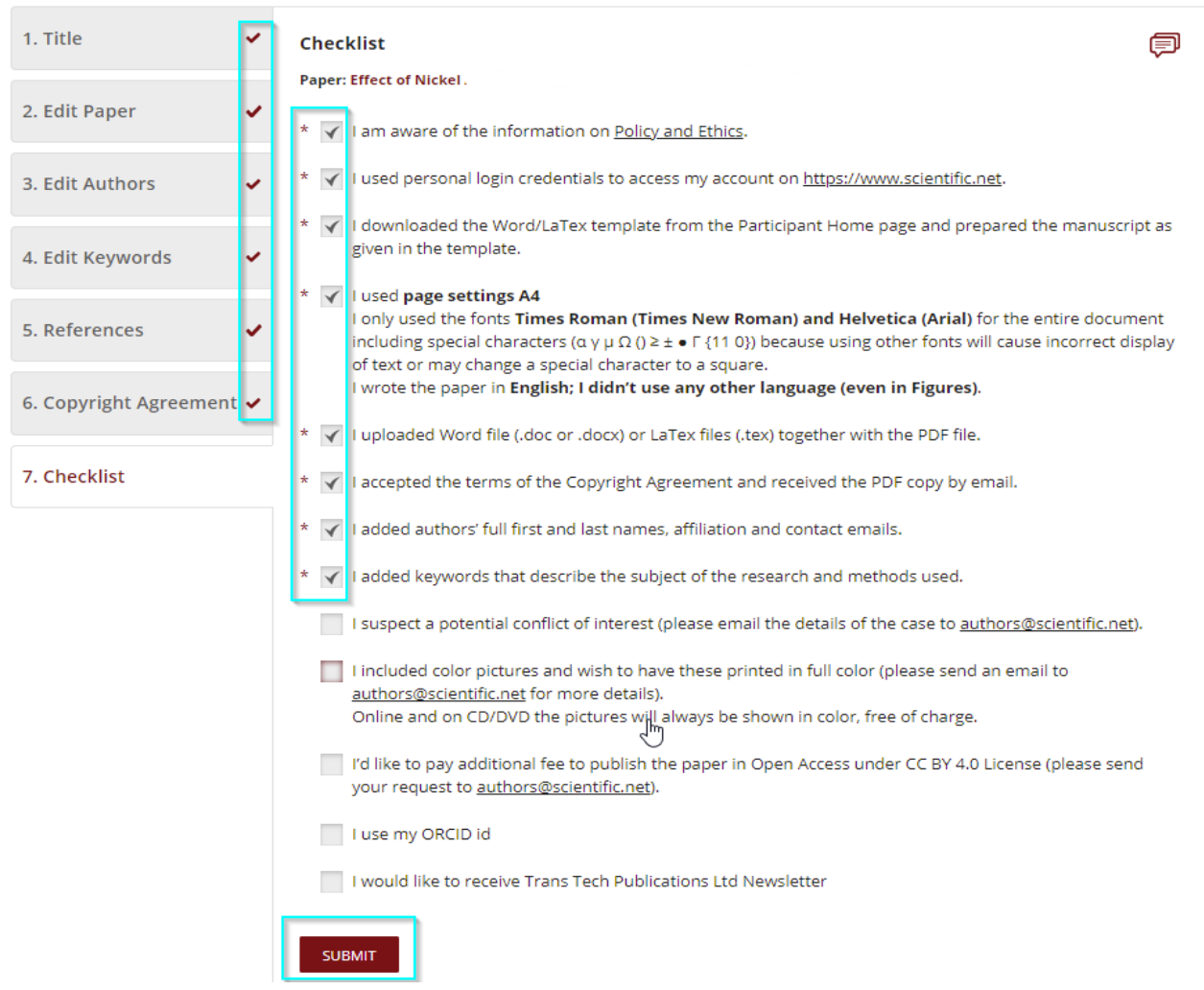

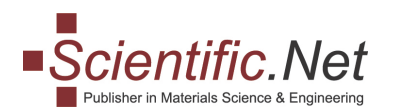

Click on the ''**COMMENTS**'' icon at the right if you wish to leave your comment(s).

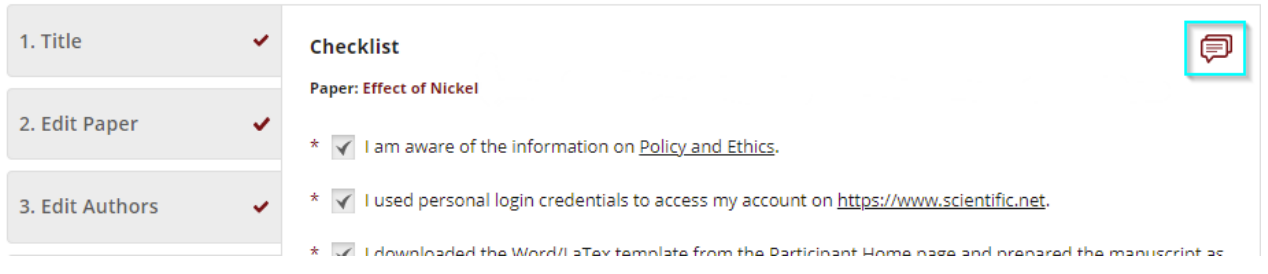

#### **Step 12**

Under tab ''**MY PAPERS**'', you can check the progress and status of your paper.

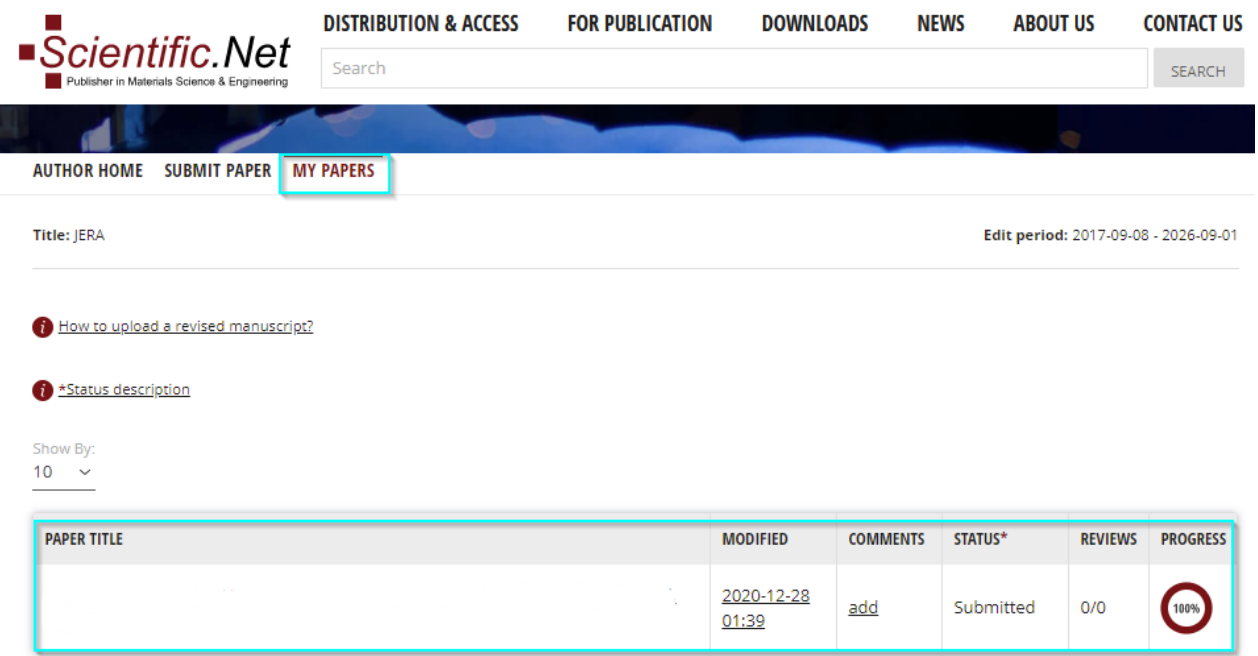

**If you have any additional questions or require clarification, please write to us at [authors@scientific.net](mailto:authors@scientific.net)**